itech

### **ilabClient**

Sicherer Labordatenabruf per Internet für Arztpraxen und sonstige Einsender

Hersteller: itech Laborlösungen GmbH

### **ilabClient**

- Mit dem ilabClient werden Laborberichte auf Knopfdruck vom Labor abgerufen und per Internet in Ihre Praxis übertragen
- Die Übertragung Ihrer Labordaten findet immer nach aktuellen Sicherheitsstandards verschlüsselt statt, damit die Datenschutzrichtlinien für "besondere Kategorien personenbezogener Daten" (laut DSVGO) erfüllt werden
- Der einfache Abruf der Labordaten erfolgt mit Hilfe des Buttons "ilabClient - Abholen"
- Die volle Funktionalität erhalten Sie nach dem Start mit dem Button "ilabClient"
- Alle abgerufenen Daten bleiben im ilabClient zur Kontrolle gespeichert

### **ilabClient nach dem Start**

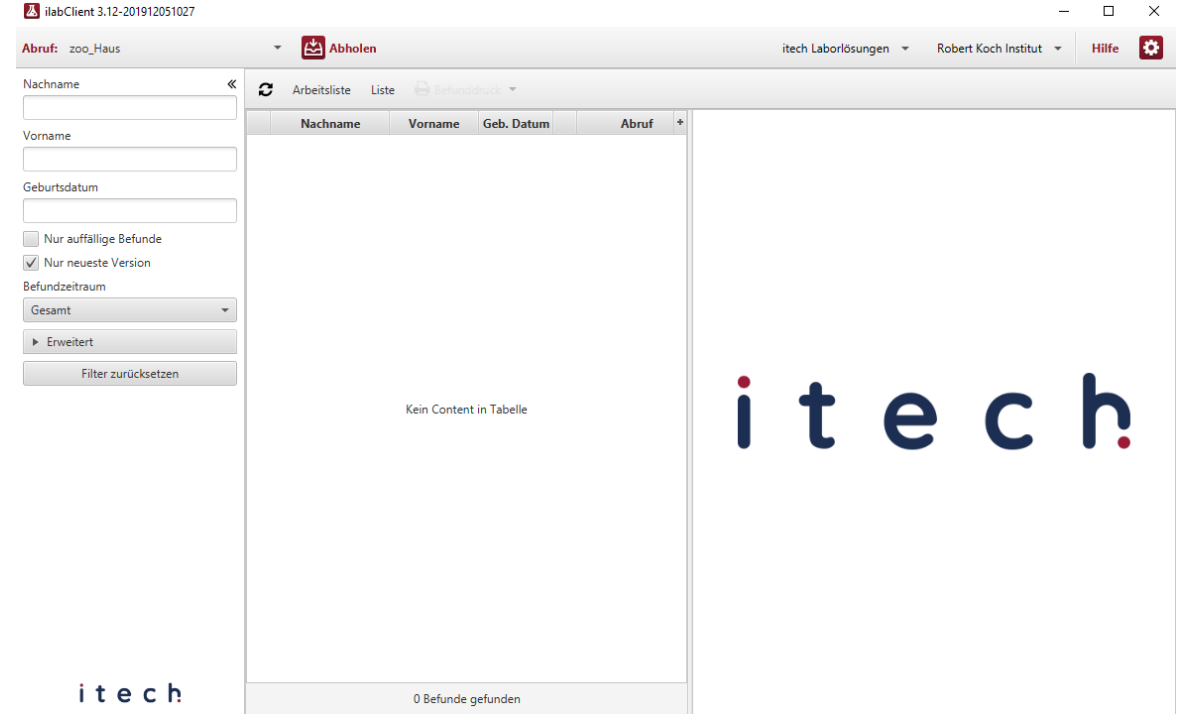

- Die Bedienoberfläche des Clients ist in drei Bereiche eingeteilt
- In der Mitte erscheint eine Tabelle aller bisher abgerufenen Laborberichte
- Im rechten Fenster erscheint beim Start das Labor-Logo und auf Mausklick der Inhalt eines **Laborberichts**
- Auf der linken Seite ist eine Suchmaske eingeblendet

### **Laborberichte abholen**

#### 2. ilabClient 3.12-201912051027  $\Box$  $\times$ Ð Abruf: zoo Haus Abholen Hilfe itech Laborlösungen v Robert Koch Institut Nachname  $\ll$  $\mathbf{C}$ Arbeitsliste Liste **Nachname** Geb Datum Abruf Vorname Vorname Cockerspaniel Christian 07.07.1939 ! **Hamster** Heike 01.01.1991 | Geburtsdatum Ratte Ralf 27.03.1959 Kater Kalle Konsta... 25.10.1988 Nur auffällige Befunde lgel Inga 08.07.1985 √ Nur neueste Version **Dackel** Daniela 01.01.1933 Befundzeitraum **Golden Retriever** Goldi 23.06.1994 ! Gesamt Gans Gerda 13.12.1986 !! Hase Hanne 16.07.1995 Erweitert Filter zurücksetzen itech itech 9 Befunde gefunden

- Aktuelle Laborberichte rufen Sie mit Hilfe des Buttons "Abholen" vom Labor ab
- Wenn das Client-Fenster längere Zeit geöffnet ist, wird automatisch auf dem Labor-Server nachgeschaut, ob neue Berichte vorliegen
- Diese werden als Vorschau in fett schwarzer Schrift am Kopf der Liste angezeigt und können dann abgerufen werden

#### **Abruffenster**

75 ilabClient 3.12-201912051027

Hole Befunde ab für zoo Haus... (Labor: Interner ilabServer (neue Schnittstelle))

itech

Sende Anforderung an den Server

### itech

• Diese Ansicht sehen Sie während des Labordatenabrufs (mit dem Logo Ihres Labors)

 $\Box$   $\times$ 

- Am Schluss erscheint ein kleines Fenster, das die Anzahl der abgerufenen Berichte anzeigt
- Dieses kann man durch Klicken auf OK beenden, ansonsten schließt sich das Fenster nach ein paar Sekunden automatisch
- Abgerufene Berichte erscheinen anschließend in der Tabelle in blauer Schrift

### **Laborberichte ansehen**

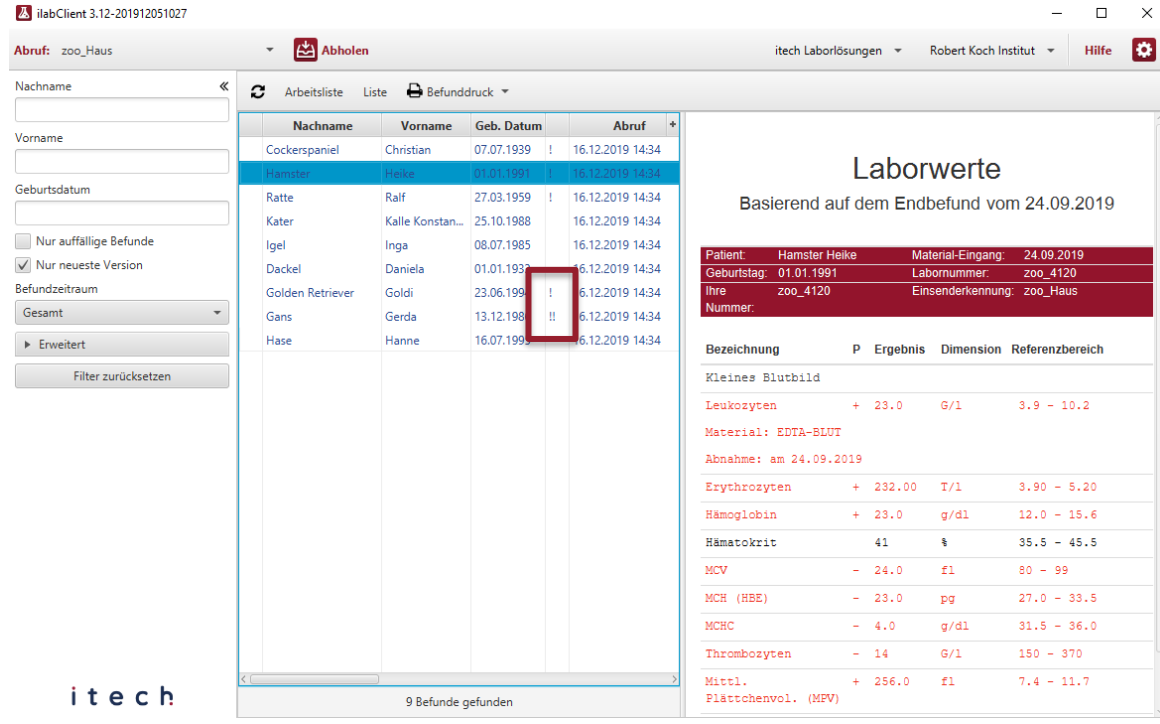

- Die neusten Laborberichte stehen oben in der Tabelle
- Wenn Sie in der Tabelle auf einen Laborbericht klicken, wird Ihnen der Inhalt auf der rechten Seite angezeigt
- Berichte mit auffälligen Inhalten erkennen Sie in der Tabelle bereits an Ausrufezeichen neben dem Geburtsdatum
- Im Detail-Bericht rechts werden auffällige Werte in roter Schrift angezeigt

#### **Laborbericht suchen**

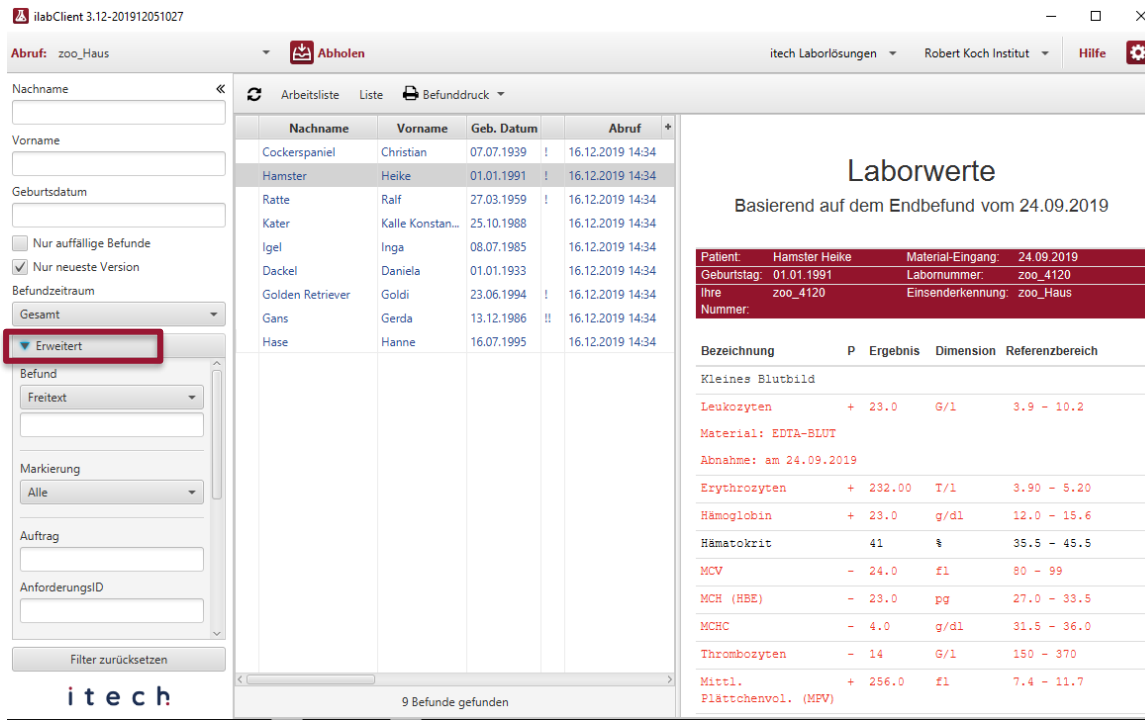

- Um auch in einer großen Berichtsliste den Überblick zu behalten, können Sie nach bestimmten Kriterien suchen
- Geben Sie links in der Suchmaske z. B. einen Patientennamen ein
- Klicken Sie auf "Erweitert" für zusätzliche Suchkriterien
- Im Feld "AnforderungsID" können Sie eine Barcodenummer zur Suche eingeben
- Mit dem Feld "Freitext" suchen Sie nach einem beliebigen Befundinhalt

#### **Erweiterte Suche**

# itech

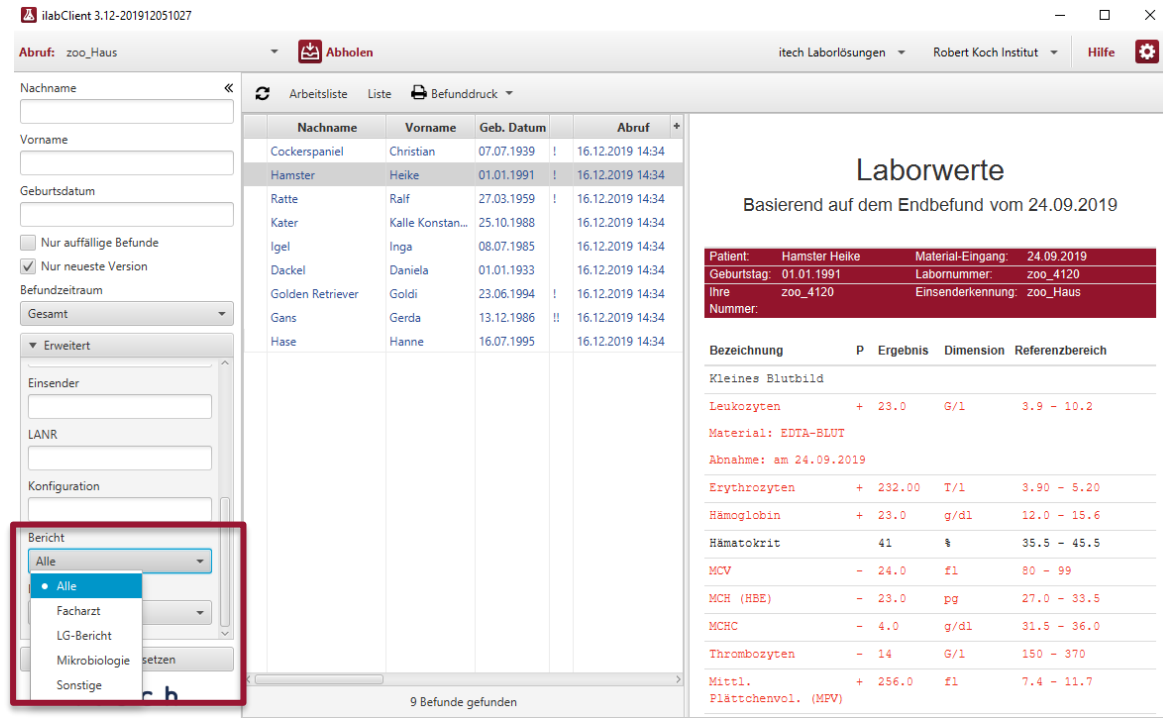

• Wenn Sie in der erweiterten Suchmaske nach unten scrollen, können Sie die Berichte auch nach den Typen Laborgemeinschaftsbericht, Facharzt usw. filtern

 $\times$ 

- Eine Auswahl nach Befundart Endbefund, Teilbefund usw. ist ebenfalls möglich
- Wenn Sie nach der Suchauswahl wieder die komplette Tabelle sehen möchten, klicken Sie unten auf "Filter zurücksetzen"

### **Laborbericht drucken**

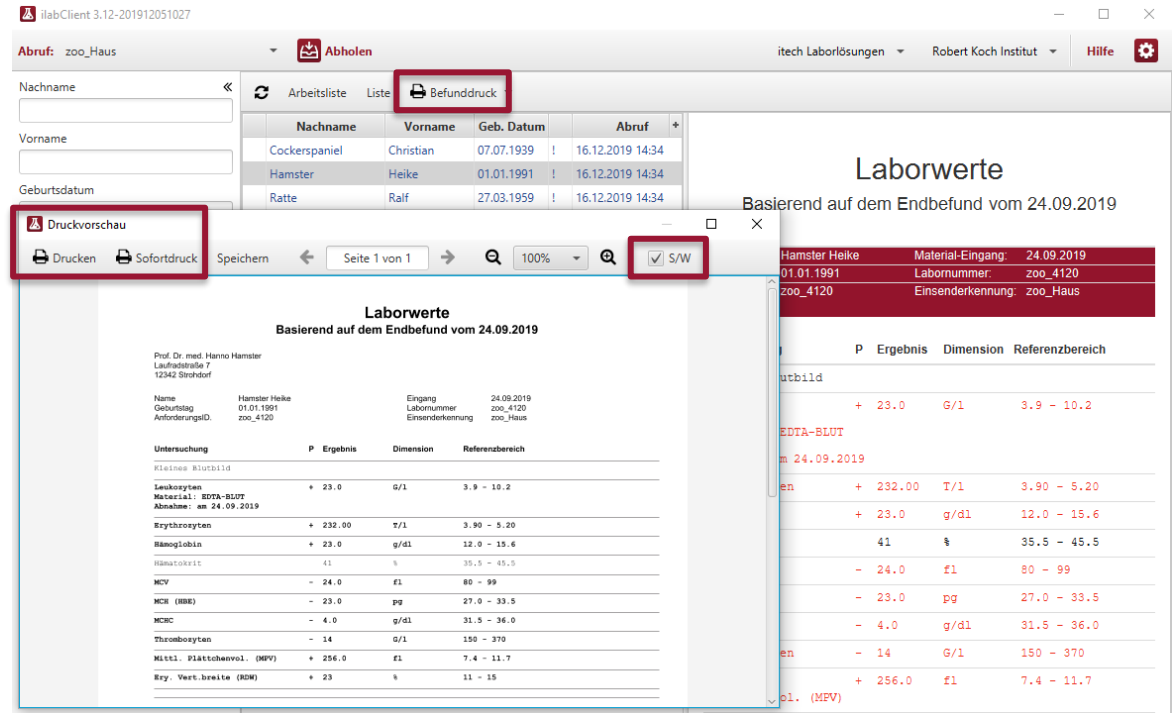

- Klicken Sie oberhalb der Liste auf "Befunddruck", um eine Druckvorschau des gewählten Berichts im PDF-Format zu erhalten
- Pathologische Werte erscheinen im Druck standardmäßig in fett schwarzer Schrift statt in rot
- Oben rechts bei "S/W" können Sie von Schwarz-Weiß auf Farbe umstellen
- Sie können links oben einen Drucker auswählen oder per "Sofortdruck" direkt auf Ihrem Standarddrucker ausdrucken

#### **Laborberichte erneut abholen**

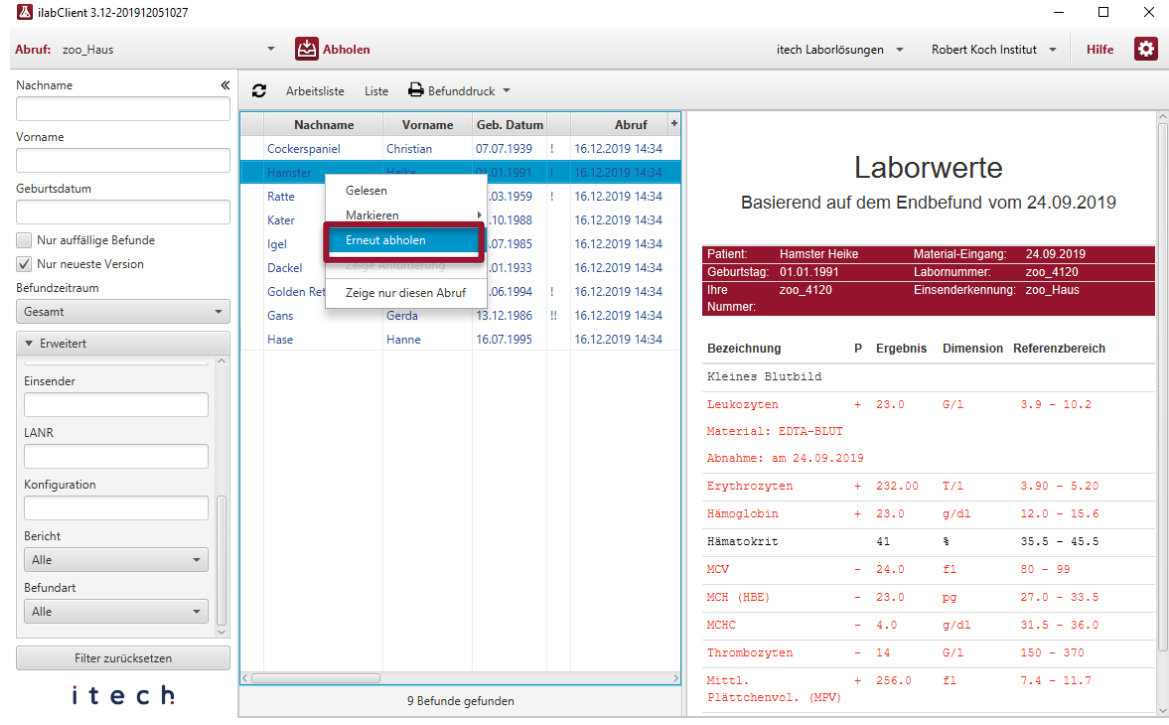

- Falls bei der Weiterverarbeitung von Labordaten ein Fehler aufgetreten ist oder eine Datei verlorengegangen ist, können Laborberichte nochmal abgerufen werden
- Dazu klicken Sie den Bericht mit der rechten Maustaste an und wählen "Erneut abholen"
- Sie können auch mehrere Berichte auswählen (mit Shiftbzw. STRG-Taste) und gemeinsam erneut abholen

### **Laborberichte farbig markieren**

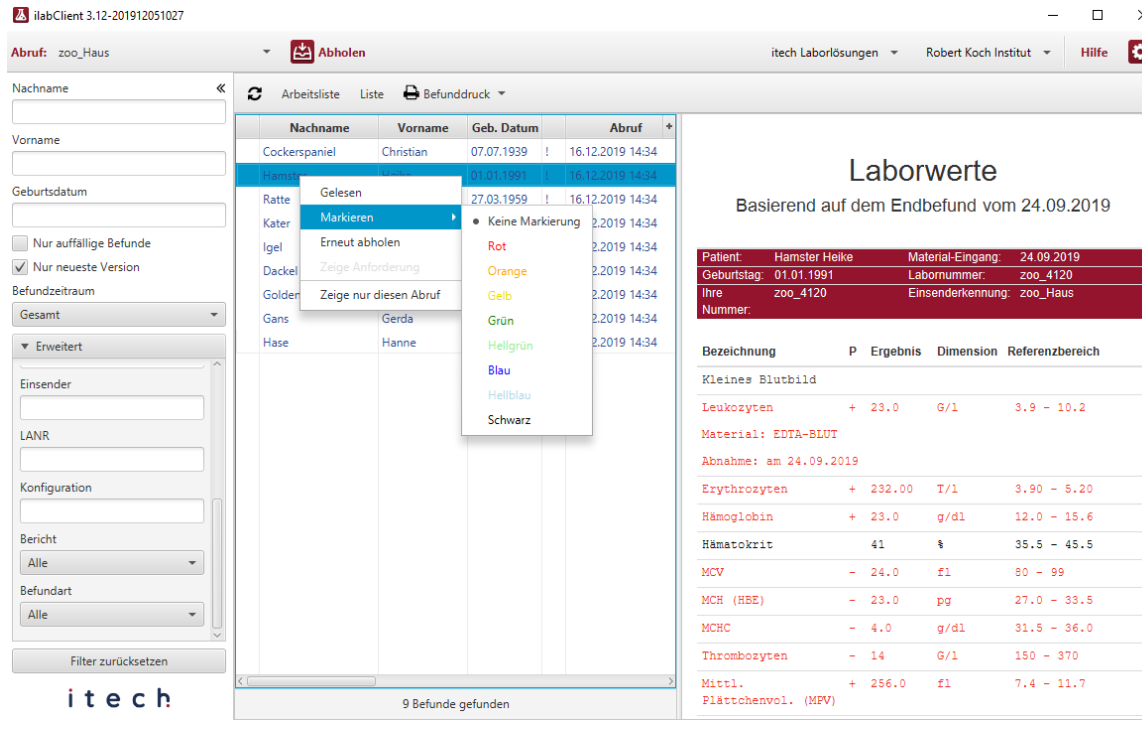

- Wenn Sie den Client intensiver nutzen oder sogar an mehreren PCs eingerichtet haben, helfen Ihnen farbige Markierungen
- Legen Sie Farben als Merkhilfe fest, z. B. Rot = "Nachuntersuchung erforderlich"
- Klicken Sie einen Bericht mit der rechten Maustaste an, wählen "Markieren" und dann die gewünschte Farbe

### **Laborberichte farbig markiert**

# itech

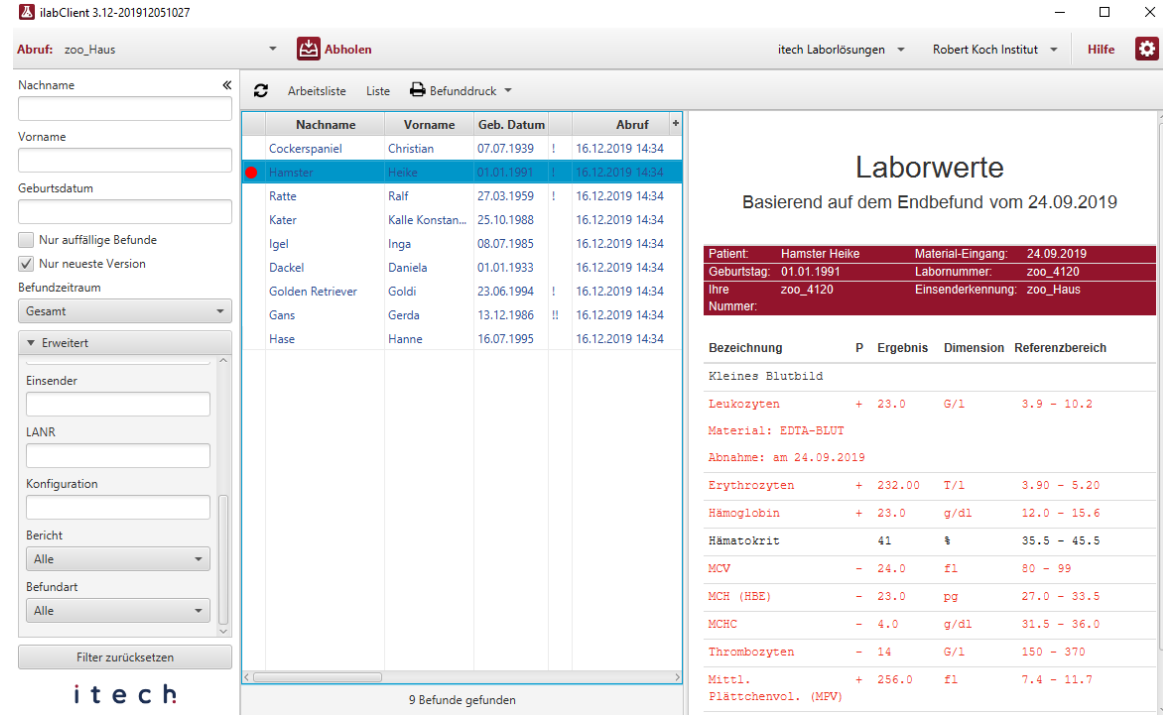

• Durch die Markierung erscheint ein farbiger Punkt am Zeilenanfang

 $\times$ 

- Wenn die Markierung entfernt werden soll, klicken Sie mit der rechten Maustaste in die Zeile, wählen "Markieren" und dann "Keine Markierung"
- In den Grundeinstellungen des Clients können den Farben auch spezielle Bezeichnungen zugeordnet werden

### **Laborberichte als PDF-Datei exportieren**

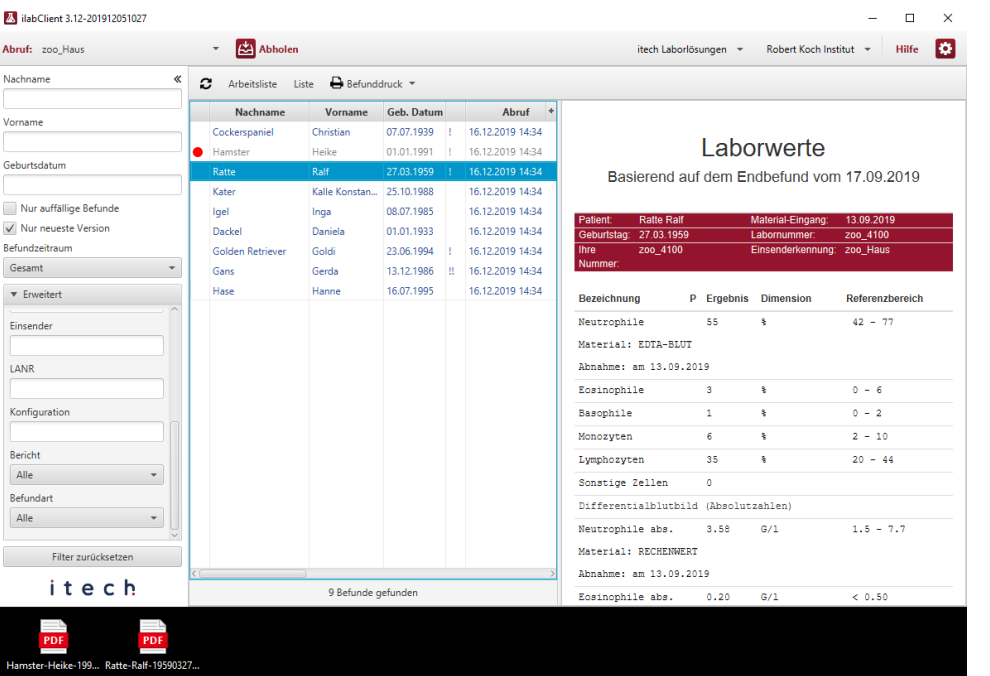

- Wenn Sie einzelne Laborberichte als PDF-Datei ablegen möchten (z.B. für Arztbriefe), dann klicken Sie den gewünschten Bericht mit der linken Maustaste an, halten die Maustaste gedrückt und ziehen sie auf den Desktop oder in ein geöffnetes Fenster
- Dann wird beim Loslassen der Maus automatisch die PDF-Datei erzeugt (standardmäßig mit Patientenname, Geburtsdatum und Abrufzeit benannt)
- Der Tabelleneintrag ist anschließend grau statt blau

#### **Arbeitsliste erstellen**

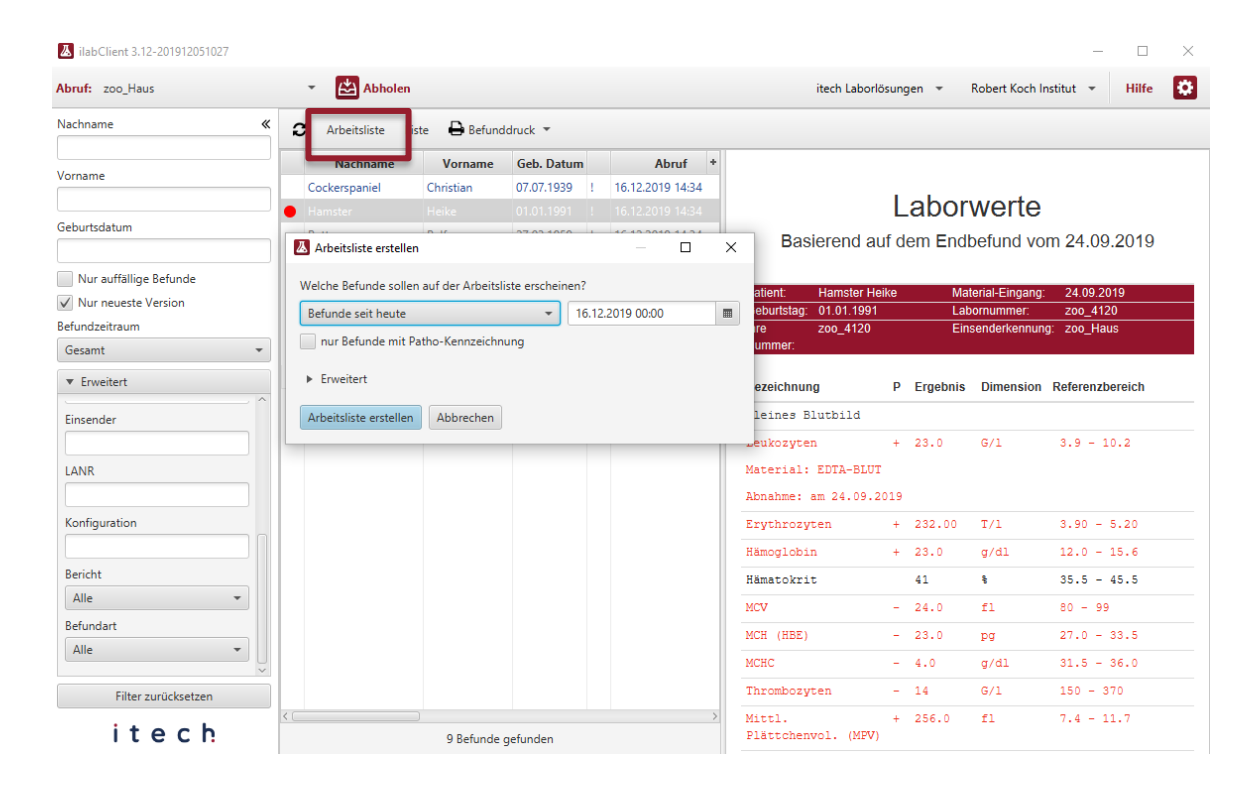

- Zur Kontrolle des täglichen Labordatenabrufs oder zum Abgleich mit der Praxis-Software können sogenannte "Arbeitslisten" erstellt und gedruckt werden
- Klicken Sie dafür oberhalb der Tabelle auf "Arbeitsliste"
- Sie können einen Zeitraum wählen oder ob nur auffällige Berichte erscheinen sollen
- Klicken Sie dann auf "Arbeitsliste erstellen"

### **Arbeitsliste drucken oder speichern**

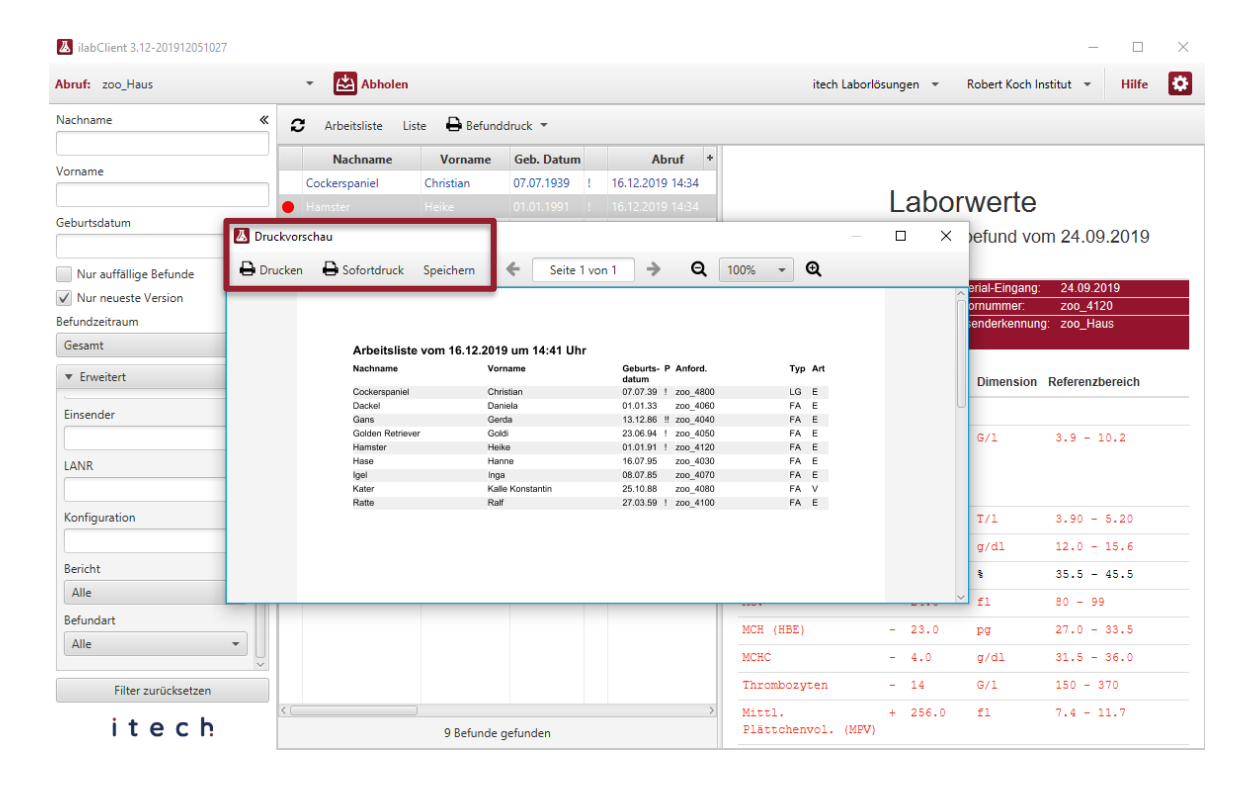

- Die erzeugte Arbeitsliste kann gedruckt oder als PDF-Datei gespeichert werden
- Sie enthält die Kennzeichnung, welche Laborberichte auffällig sind (Ausrufezeichen in Spalte P)
- Die Liste unterstützt Sie bei der Nachkontrolle und beim Abgleich mit den Patientendaten in der Praxis-Software
- "Typ" LG-Bericht, Facharzt (FA) und Mikrobiologie (MI) sowie "Art" Endbefund (E), Vorbefund (V), Teilbefund (T) usw. werden unterschieden